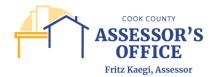

### REGISTERING IN THE ONLINE FILING SITE

You will need to create an account first before proceeding with your filing or if you already have an account on file, you can proceed with entering your credentials below to log in first before being prompted to enter the Agencies number & password to start your Annual Exempt Affidavit or Change Filing.

On your browser of choice, type the online filing URL as follows:

https://propertytaxfilings.cookcountyil.gov/

If you have never used the Cook County online application before or have yet to register, please click on the New User? Create an account link in the home page to register.

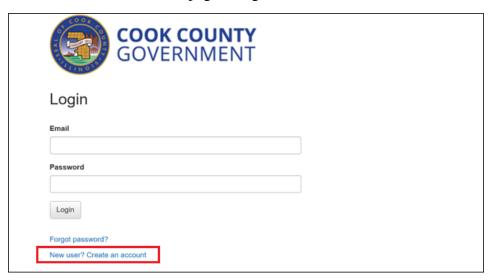

Once you have clicked, you will be routed to the Account Registration page to register.

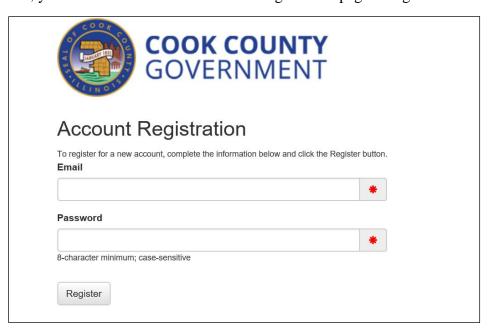

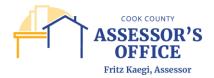

Please enter a valid email address and create an 8-character minimum, case sensitive password. Please note that registration and filing notifications will be sent to account registration email and not any other email addresses that CCAO may have on record.

### Click Register.

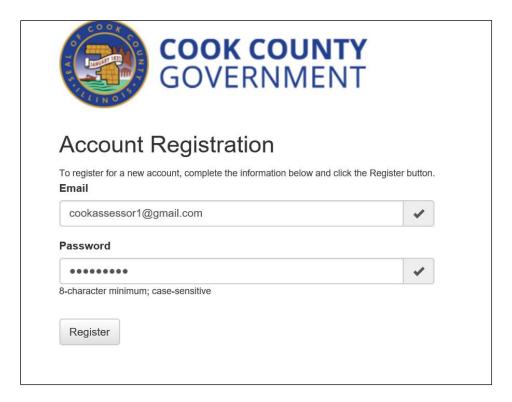

You will receive a message that your account has been created; please check the email address you used for registration for instructions on how to complete the registration process.

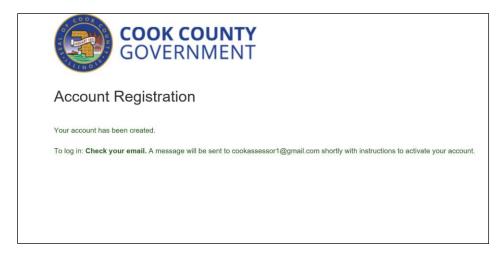

In your email inbox, open the **Active Your Account** email sent by **DoNotReply**@cookcountyil.gov. If you do not see this email in your inbox, please check your Spam folder.

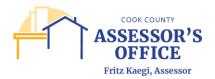

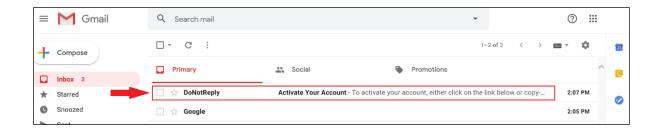

Once the **Active Your Account** email has been opened, click on the link or copy and paste the URL into the address bar of your browser to complete the registration process.

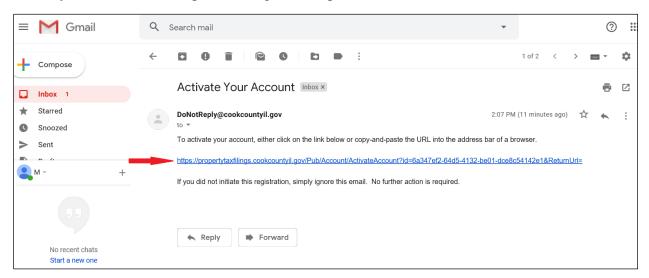

You will be rerouted back to the online application and you should see a message confirming that your account has been activated. You can now login and submit your online filing!

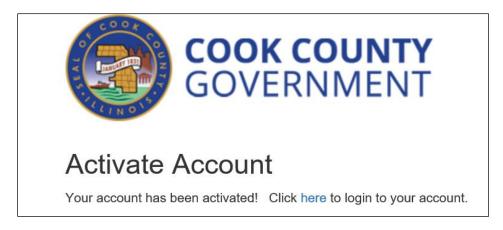

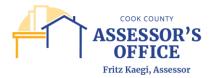

# NAVIGATING THE ONLINE FILING SITE

Once you have completed the registration process, you will be able to log into the online application at any time.

Enter the online application URL into your browser of choice and hit enter.

https://propertytaxfilings.cookcountyil.gov/

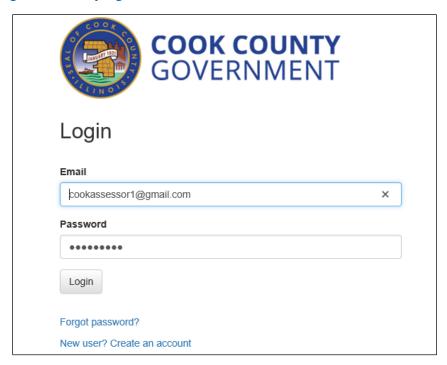

In the home page, you will be able to click on the following tabs within the online application:

Available Filings - Filer can view and select from the different filing types available for online submittal via the online application.

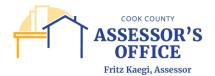

# Available Filings

To create a new filing, click on a filing type below.

#### Annual Exempt Affidavit or Change Filing (2023)

This filing is only for exempt properties pursuant to 35 ILCS 200/15-10. This filing can also be used to report any changes throughout the 2022 assessment year.

#### Assessment Appeal for Vacant Land Properties (2022)

All vacant and unimproved real estate (class 1).

#### CCAO Appeals - 2021 Real Estate Assessed Valuation Appeal (Commercial)

Cook County Assessor's Office 2021 Commercial Real Estate Assessed Valuation Appeal

#### CCAO Appeals - 2021 Real Estate Assessed Valuation Appeal (Condo/Coop)

Cook County Assessor's Office 2021 Condo/Coop Real Estate Assessed Valuation Appeal

#### CCAO Appeals - 2021 Real Estate Assessed Valuation Appeal (Incentive)

Cook County Assessor's Office 2021 Real Estate Assessed Valuation Incentive Appeal

#### CCAO Appeals - 2021 Real Estate Assessed Valuation Appeal (Omitted Assessment)

Cook County Assessor's Office Real Estate Assessed Valuation Omitted Assessment Appeal

#### CCAO Appeals - 2021 Real Estate Assessed Valuation Appeal (Residential)

Cook County Assessor's Office 2021 Residential Real Estate Assessed Valuation Appeal

### CCAO Appeals - 2021 Real Estate Assessed Valuation Appeal (Residential) with Comparable Grid

Cook County Assessor's Office 2021 Real Estate Assessed Valuation Appeal (Residential) with Uniformity/Comparables Grid

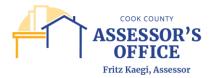

My Filings - Filer can view the list of filings that they have either started and/or submitted via the online; any of these filings will be available for review by the filer at any time. Filer can also view their filings as Tiles or List.

Tile

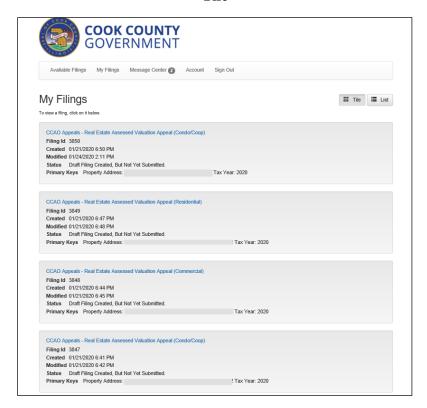

List

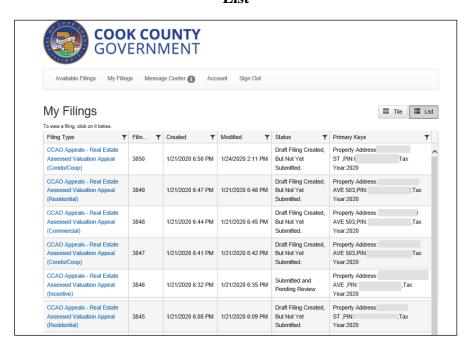

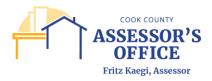

You will also be able to view the status of a specific created filing, including Filing Name, Filing ID, date the filing was created and/or last modified, status of filing and key identifying components of that specific filing depending on the filing type (most commonly Property Address, Property Index Number and/or Tax Year).

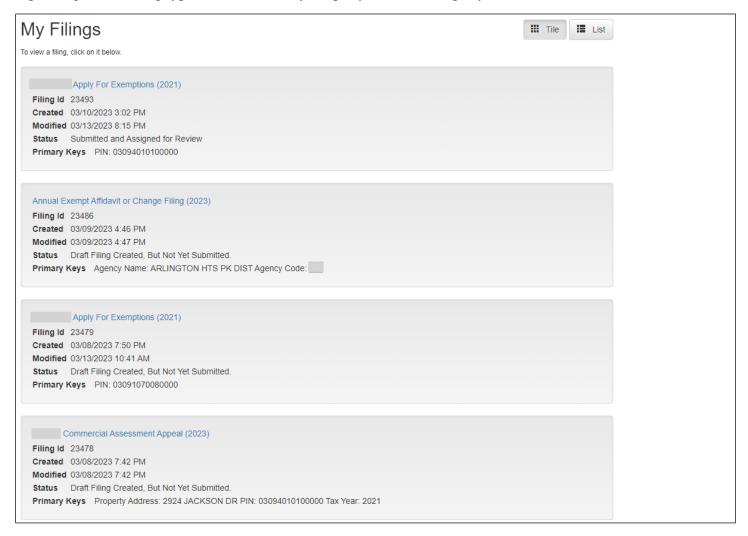

If the filing has not been completed, you will be able to go back and resume your filing by clicking on the filing link.

Message Center - Filer can view system generated messages based off of a submitted filing; confirmation of a submitted online filing can be viewed here at any time.

Please note that you will not be able to initiate messages to CCAO via the application.

You can view the received message per filing by selecting a row on the grid.

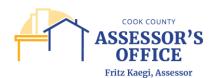

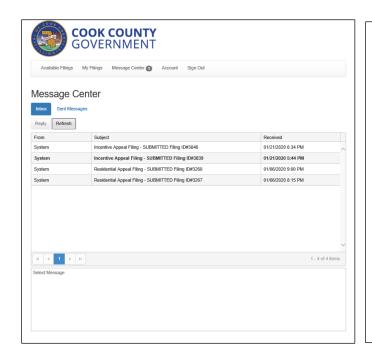

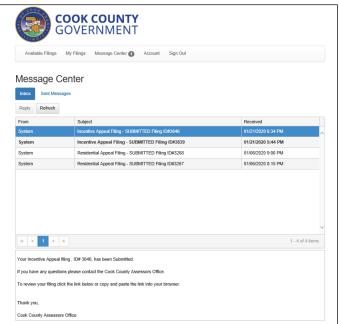

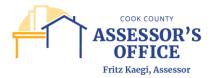

Account - Filer can view, edit or deactivate their account.

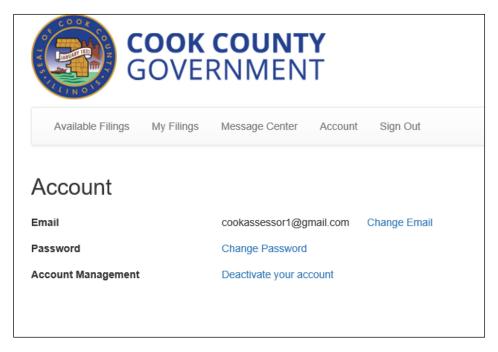

Sign Out - Filer can sign out of the application.

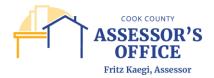

### FILING AN ANNUAL EXEMPT AFFIDAVIT OR CHANGE FILING

This filing will allow you to select properties within your exempt agency portfolio to report if changes have occurred in the preceding assessment year. Since this filing will allow you to file multiple times or subsets of PINs, it is recommended that if you are reporting properties with changes for the current assessment year that are impacted by the same supporting documents (for example, a deed that includes several properties or leaseholds being terminated on the same leasehold termination document), that these be filed together in a single submission and/or separately from other properties.

Log into the online application site at any time by entering the URL into your browser of choice and hit enter.

https://propertytaxfilings.cookcountyil.gov/

Select the **Annual Exempt Affidavit or Change Filing** from the available filings:

Annual Exempt Affidavit or Change Filing (2023)

This filling is only for exempt properties pursuant to 35 ILCS 200/15-10. This filling can also be used to report any changes throughout the 2022 assessment year.

You will be presented with the Exempt Properties Annual Affidavit screen, where you will click on **Begin Filing** to proceed.

# Cook County Assessor's Office

**Exempt Properties Annual Affidavit** 

This filing is for use by the Agencies to file your 2023 Annual Affidavit for properties owned for the 2022 assessment year.

Note: You are required by law to update changes to property owned by your agency. This Electronic Annual Affidavit System will allow you to update information for your properties by PIN(s), Request Deletion of Leaseholds and upload documents.

Press "Begin Filing" to start filing and follow the instructions on the following page.

Begin Filing

You will then be prompted to enter Agency Code and Agency Password as issued by the Cook County Assessor's Office via mail or e-mail.

If you did not receive your current filing year reminder letter, please contact the Exempt Department via department email at Assessor.Exempt@cookcountyil.gov

Enter your agency name and password in the search options and click **Search**.

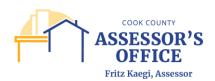

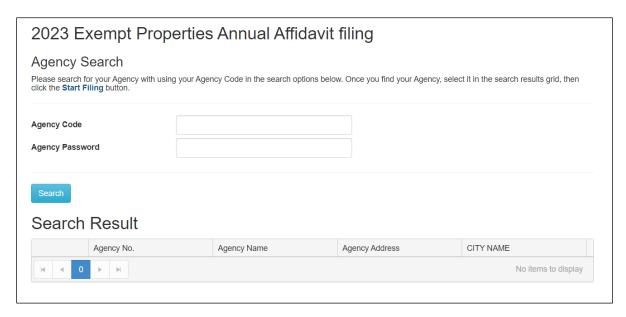

This will return your reporting agency; click Start Filing.

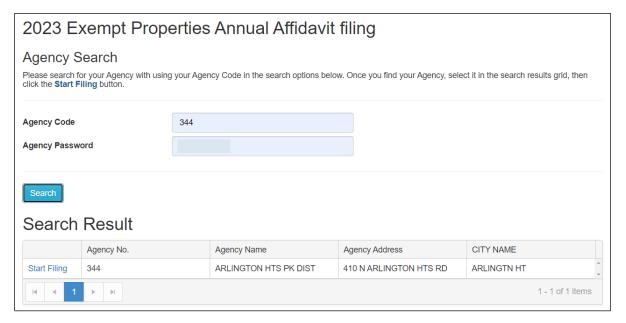

## **Agency Verify/Update**

In the next screen, you will be asked to verify the Agency Information and will be allowed to update Agency or Attorney Representative contact information by clicking on the available checkbox.

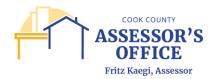

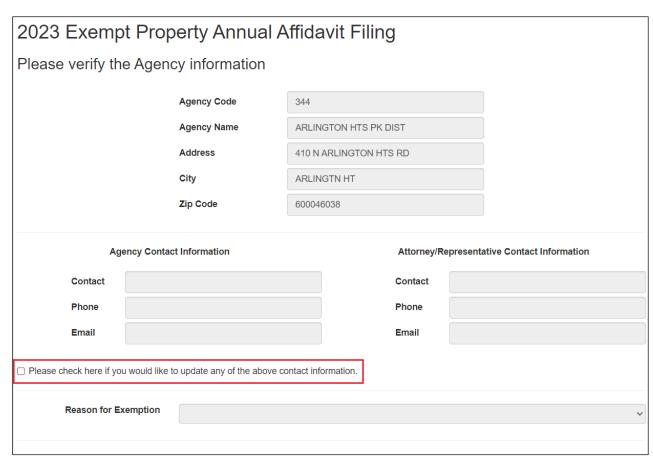

Please note that it is very important that we have your most recent or accurate contact information on hand, so please review and update as needed. <u>If we do not have an email address for you on file, please make sure to update this record to allow for quicker communications regarding your filings.</u>

Once you have completed your review/edits, click **Next** to proceed with the filing.

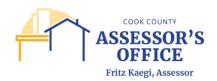

| iodoc vority ti                   | ne Agency information     |           |                |                                   |
|-----------------------------------|---------------------------|-----------|----------------|-----------------------------------|
|                                   | Agency Code               | 344       |                |                                   |
| Agency Name Address City Zip Code |                           | ARLINGTO  | ON HTS PK DIST |                                   |
|                                   |                           | 410 N ARL | INGTON HTS RD  |                                   |
|                                   |                           | ARLINGTO  | N HEIGHTS      |                                   |
|                                   |                           | 600046038 | 600046038      |                                   |
| A                                 | gency Contact Information |           | Attorney/R     | epresentative Contact Information |
| Contact                           | John Smith                |           | Contact        | Jane Smith                        |
| Phone                             | 999-999-9999              |           | Phone          | 333-333-3333                      |
| Email                             | TEST@TEST.COM             |           | Email          | TEST132@TEST2.COM                 |

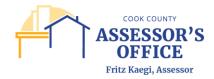

### **Property Select – <u>Updates Effective 2024 Filing Year</u>**

In the **Property Select** section, you will be able to view and select all of the parcels that are under your purview by either entering a range of PINs or by simply clicking the Find Exempt Property(ies). Depending on where we are in the assessment calendar, not all PINs may be available for filing if they are changing to an exempt status as a result of filing with the Board of Review or because we have not received the Illinois Department of Revenue exempt status letter. If you do not see a PIN that you know is part of your portfolio, please contact the Exempt Department via department e-mail at <a href="mailto:Assessor.Exempt@cookcountyil.gov">Assessor.Exempt@cookcountyil.gov</a>

<u>Please note that for 2024 and forward, you will no longer be required to attest on PINs that have no changes for the filing year</u>. Make sure to select only the parcels for which you are reporting changes from the selection grid.

If no changes: If you are reporting no changes to your exempt parcels, please click on **Next** at the bottom of the PIN select page; the next page will be blank and will allow you to continue by selecting Next on subsequent pages until you get to Submit section. This will allow you to attest that there are no changes to report on your Exempt parcel list.

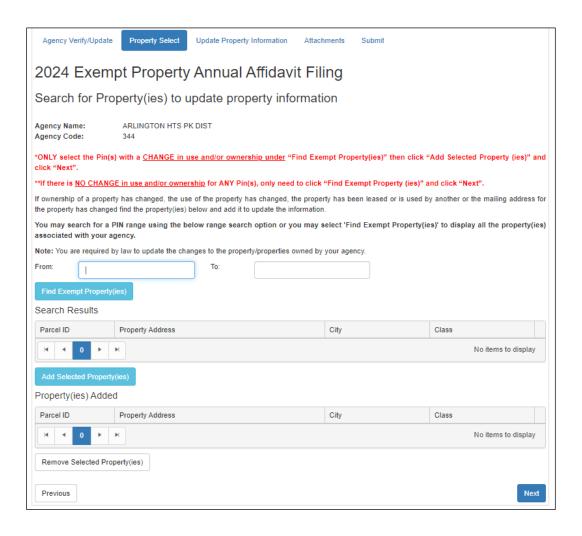

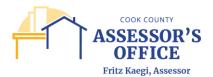

### Range Search:

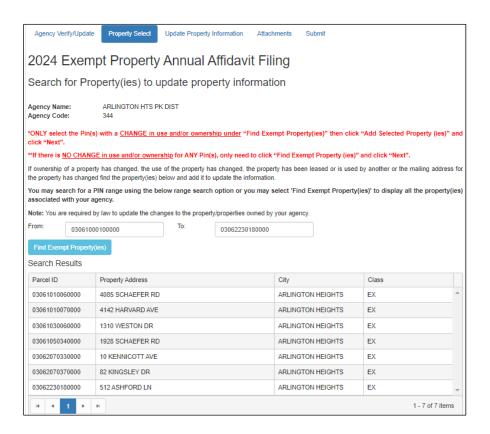

### Find Exempt Property(ies) Search:

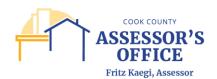

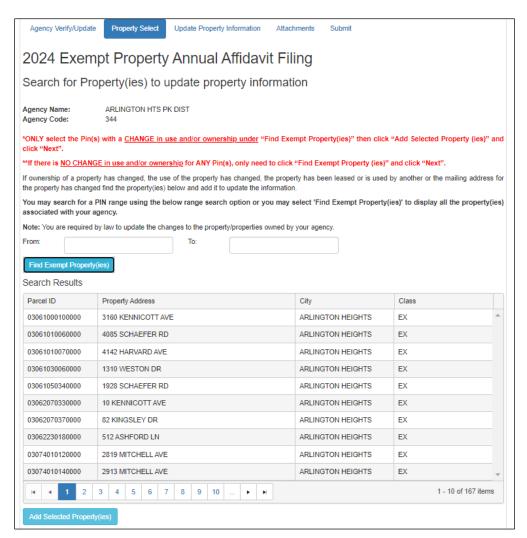

To select properties for review and/or update, you can click on the parcel and then **Add Selected Properties** to include in the Property(ies) Added section. To select multiple properties, simply click on the first record and hold the Shift key while simultaneously selecting the last record on the grid for the range you would like to review.

If changes; Please note that you will need to select the PIN(s) which will auto populate under the search result after clicking Find Exempt Properties & select **ONLY** the PIN(s) that need to be reported with a change by clicking **Add to Selected Properties** and click **Next** to update the change in use or ownership and attachments.

### **Single PIN selection**

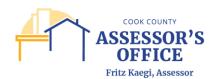

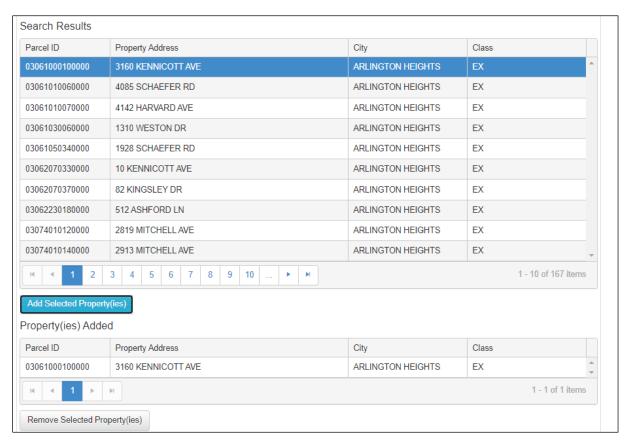

## **Multiple PIN Selection**

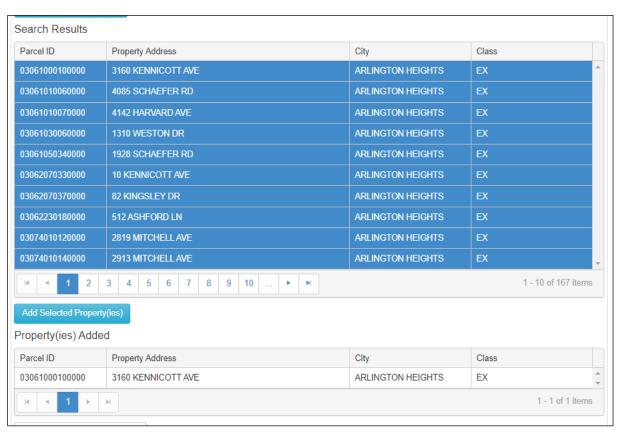

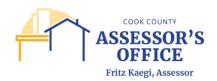

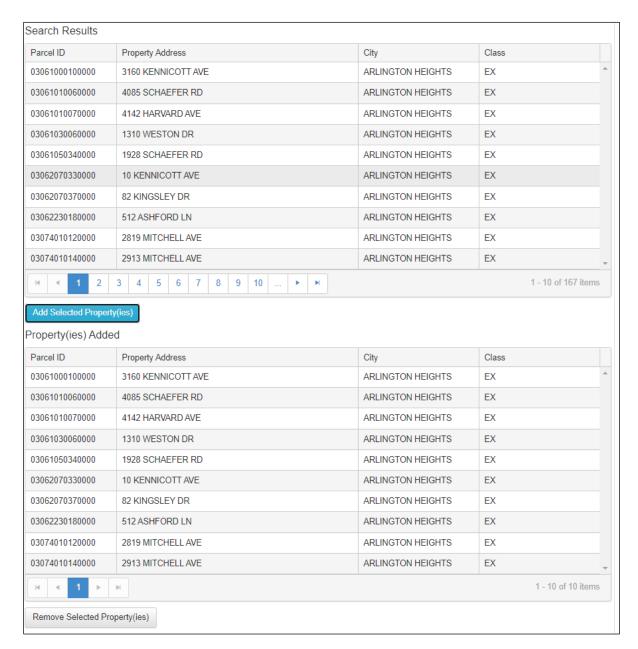

Please note that the PINs from the selection grid will no longer be highlighted once they have been added to the review list; you can also remove a PIN or list of PINs from the review list following the same steps above and clicking Remove Selected Property(ies).

Once you have selected the desired properties, click **Next** to confirm applicable changes to the selected properties.

# **Update Property Information**

In the Update Property Information tab, you will be able to review the previously selected PINs and report whether there has been a change/no change in use or leased/license information.

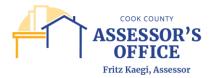

To begin, select a parcel from the grid of the previously selected PINs by clicking on the parcel. When you click on the parcel, you will see the Agency Name, Property Location, City and Zip Code in the Primary Information Section.

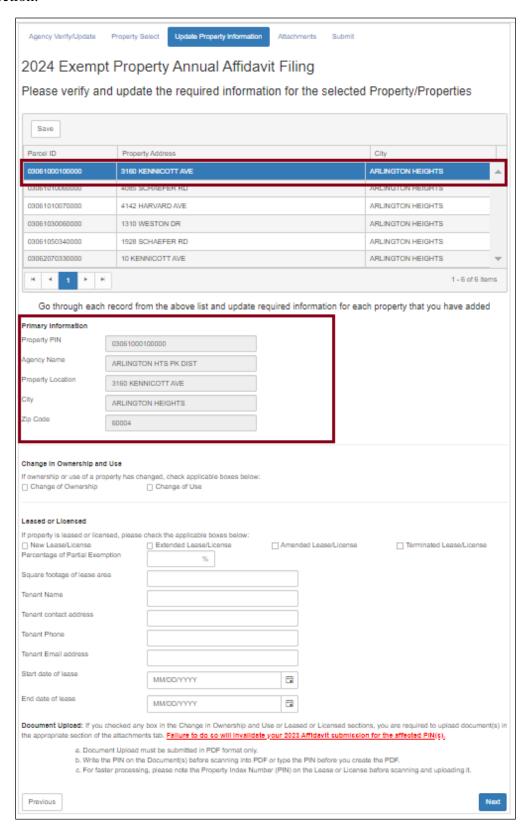

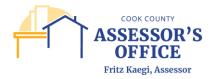

If you are reporting either a Change in Ownership or a Change in Use on a parcel, please select the correct status box. Please be advised that you must attach any documentation in support of the changes in the Attachment tab of the application. Failure to do so will invalidate your Affidavit submission for the affected PIN(s).

| Change in Ownership and Use                                                  |                 |  |  |
|------------------------------------------------------------------------------|-----------------|--|--|
| If ownership or use of a property has changed, check applicable boxes below: |                 |  |  |
| ☐ Change of Ownership                                                        | ☐ Change of Use |  |  |
|                                                                              |                 |  |  |

Follow the same step as above for any selected PINs that have experienced a change in ownership and/or use. As a reminder, it is recommended that if you are reporting properties with changes for the current assessment year that are impacted by the same supporting documents (for example, a deed that includes several properties or leaseholds being terminated on the same leasehold termination document), that these be filed together in a single submission and/or separately from other properties.

If the parcel is leased or licensed, you will need to select the type of lease transaction being made.

| ☐ New Lease/License | <ul> <li>Extended Lease/License</li> </ul> | <ul> <li>Amended Lease/License</li> </ul> | ☐ Terminated Lease/License |
|---------------------|--------------------------------------------|-------------------------------------------|----------------------------|

Based on your selection, you will be required to provide lease information for that parcel and specific documentation in support of that status. Please note that a red asterisk will denote fields that you are required to provide information for based on your previous selection.

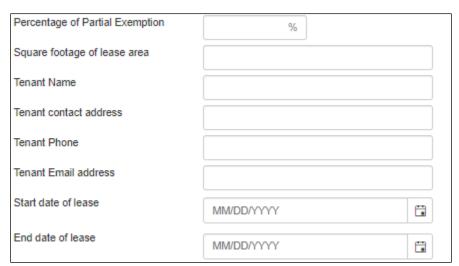

Required fields based on the selection of New Lease/License:

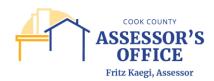

| Leased or Licensed                        |                                                                                                  |             |                       |                                                                                |
|-------------------------------------------|--------------------------------------------------------------------------------------------------|-------------|-----------------------|--------------------------------------------------------------------------------|
| If property is leased or licensed, please | e check the applicable boxes b                                                                   | below:      |                       |                                                                                |
| ✓ New Lease/License                       | □ Extended Lease/License                                                                         |             | Amended Lease/License | ☐ Terminated Lease/License                                                     |
| Percentage of Partial Exemption           | % *                                                                                              |             |                       |                                                                                |
| Square footage of lease area              |                                                                                                  |             | *                     |                                                                                |
| Tenant Name                               |                                                                                                  |             | *                     |                                                                                |
| Tenant contact address                    |                                                                                                  |             | *                     |                                                                                |
| Tenant Phone                              |                                                                                                  |             | *                     |                                                                                |
| Tenant Email address                      |                                                                                                  |             | *                     |                                                                                |
| Start date of lease                       | MM/DD/YYYY                                                                                       |             | *                     |                                                                                |
| End date of lease                         | MM/DD/YYYY                                                                                       |             | *                     |                                                                                |
| ' '                                       | ,                                                                                                |             |                       | d sections, you are required to uploa<br>Affidavit submission for the affected |
| b. Write the PIN on th                    | must be submitted in PDF form<br>e Document(s) before scannin<br>ng, please note the Property Ir | ng into PDF |                       | eate the PDF.<br>se before scanning and uploading it.                          |

Please proceed with steps above if submitting an update for a parcel that is in a lease/license from your original selection.

### **Attachments**

You can upload and attach required and/or supporting documentation for your annual affidavit parcel submission. The documents referenced below will be required based on selections made at the **Update Property Information** or based on statutory and/or local ordinance requirements. Those required based on selections made and/or Cook County Assessor procedures will have a red asterisk near the attachment document type.

\* - You must attach at least one document in this category.

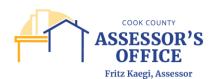

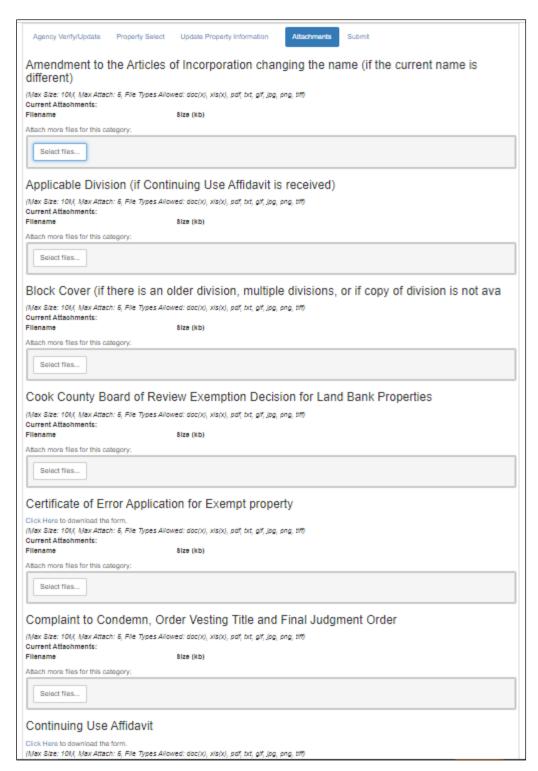

Each Attachment type provides information regarding the maximum size of the attachment, maximum total of attachments per category and file types accepted.

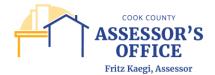

| Affidavit of Use                 |                                                               |
|----------------------------------|---------------------------------------------------------------|
| Click Here to download the form. | Types Allowed: doc(x), xls(x), pdf, txt, gif, jpg, png, tiff) |
| Current Attachments:             | rypes anomou. doc(a), as(a), put, at, git, jpg, prig, iii)    |
| Filename                         | Size (kb)                                                     |

Please note that if an individual attachment is larger than the maximum size available, please break up your document into no more than 10 individual parts and upload them separately. Make sure to include in the name of your document what part of the total that particular portion is (example: 1 of 5).

Once you have completed uploading your required and/or supporting documents, please click **Next** to proceed.

### **Submit**

Once you have completely filled out all of the required sections of your filing and attached all of the documents in support of your statuses, you will be able to submit your filing.

Please be advised that once you have clicked Submit, you will not be able to make changes or add additional documentation to the present filing.

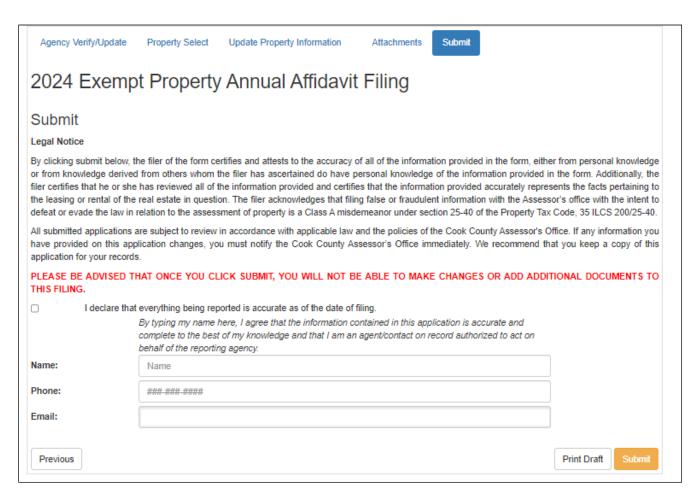

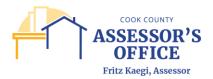

Type your name as your Electronic Signature and provide a reachable phone number. You will still be able to Cancel and/or Print Draft of your filing for review prior to clicking Submit.

You will receive a message indicating whether you would like to submit your filing; at this point, if you do not have all of your required documentation, it is recommended that you instead save your filing to return to complete at a later time or submit your filing with all pre-requisite documentation and upload any additional documentation in support of your Annual Affidavit filing at a later time.

It will be your responsibility as the Filer to return to complete the filing if it is saved in the My Filings section; you will not receive any reminder from CCAO or from the online application.

Click on Yes if you want to submit your filing.

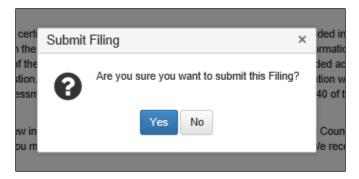

Once you have clicked Yes, you will receive a confirmation message indicating that your filing was submitted.

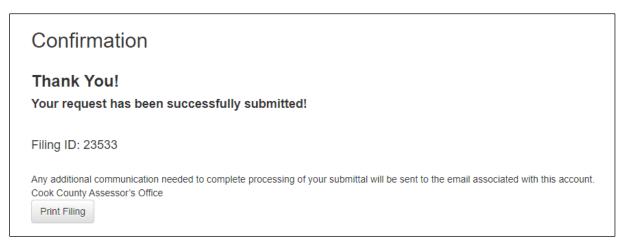

You will also receive an email with the same information to the email address that you used for registration purposes. You will be able to access your filing directly by clicking on the link in the filing:

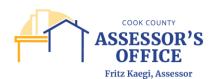

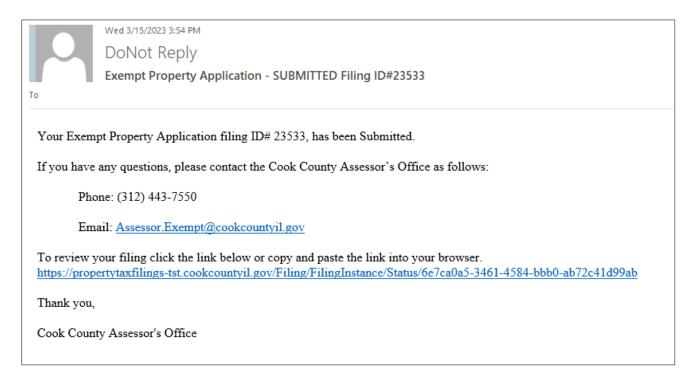

Or going to the My Filings section of your account:

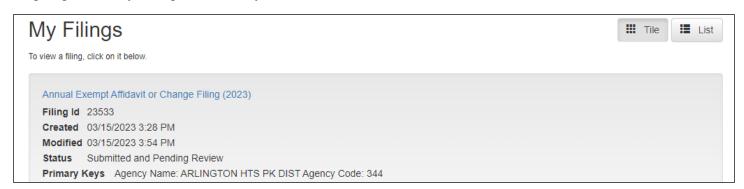

The Cook County Exempt Department will reach out to you if there are any issues with your submission.